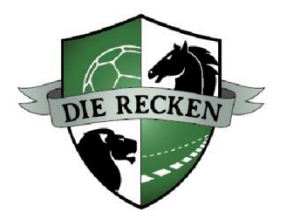

# **Anleitung zur Nutzung des Digitalen Tickets der RECKEN (Einzeltickets)**

## Infos & Vorbereitung

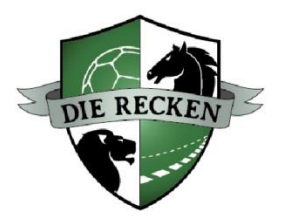

Seit der Saison 2023/24 bieten wir bei Ticket-Buchungen das Digitale Ticket für Einzeltickets an.

Die erworbenen Tickets werden dann in Ihrem Kundenkonto im Online-Ticketshop im Bereich "Mein Konto" unter dem Punkt "Bestellungen" gespeichert und sind dort immer verfügbar. Sie können selbst entscheiden, ob Sie die Tickets als mobile Variante im Wallet speichern oder im Print@Home-Format als PDF ausdrucken.

Zudem gibt es die Möglichkeit, nicht selbst genutzte Tickets direkt und kurzfristig an Freunde etc. weiterzuleiten. Im Bereich "Mein Konto" können Sie dabei unter "Meine digitalen Tickets" auch mehrere Tickets auf einmal weiterleiten.

### **Und so funktioniert's:**

- Halten Sie Ihre persönlichen **Zugangsdaten für den Ticket-Onlineshop** bereit.
- Wichtig: Sollten Sie Ihren Online-Zugang bislang noch nicht genutzt haben, melden Sie sich bitte vorab beim Team der RECKEN-Geschäftsstelle, um Ihren Online-Ticketshop-Account einrichten zu können, da Sie nur darüber Ihre gebuchten Tickets aufrufen können.

## Schritt 1 – Login Kundenkonto

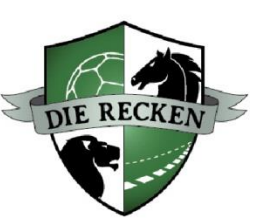

Klicken Sie auf den **Link zum Ticket-Onlineshop**, der in der **E-Mail Ihrer Buchungsbestätigung**  enthalten ist.

Sofern Sie nicht in Ihrem Kundenkonto eingeloggt sind, werden Sie direkt zur Anmeldeseite des Online-Ticketshops weitergeleitet. Melden Sie sich anschließend mit Ihren **persönlichen Zugangsdaten** (E-Mail-Adresse, Passwort) an.

Lieber Handball-Fan.

vielen Dank für Ihre Ticketbestellung, Sie haben sich für digitale Tickets entschieden und damit ein hohes Maß an Flexibilität gewählt.

Um direkt zu Ihren digitalen Tickets zu gelangen, klicken Sie bitte hier:

https://www.ticket-onlineshop.com/ols/recken/de/einzelkarten/channel/shop/useraccount/tickets/invoiceId/26153045025

Alternativ rufen Sie den Ticket-Onlineshop unter [www.recken-tickets.de](http://www.recken-tickets.de/) auf und melden sich mit Ihren persönlichen Zugangsdaten oben rechts über "Anmelden" an.

**Wichtig** ist, dass die Zugangsdaten des Kundenkontos genutzt werden, die auch zur Buchung Ihrer Tickets genutzt wurden.

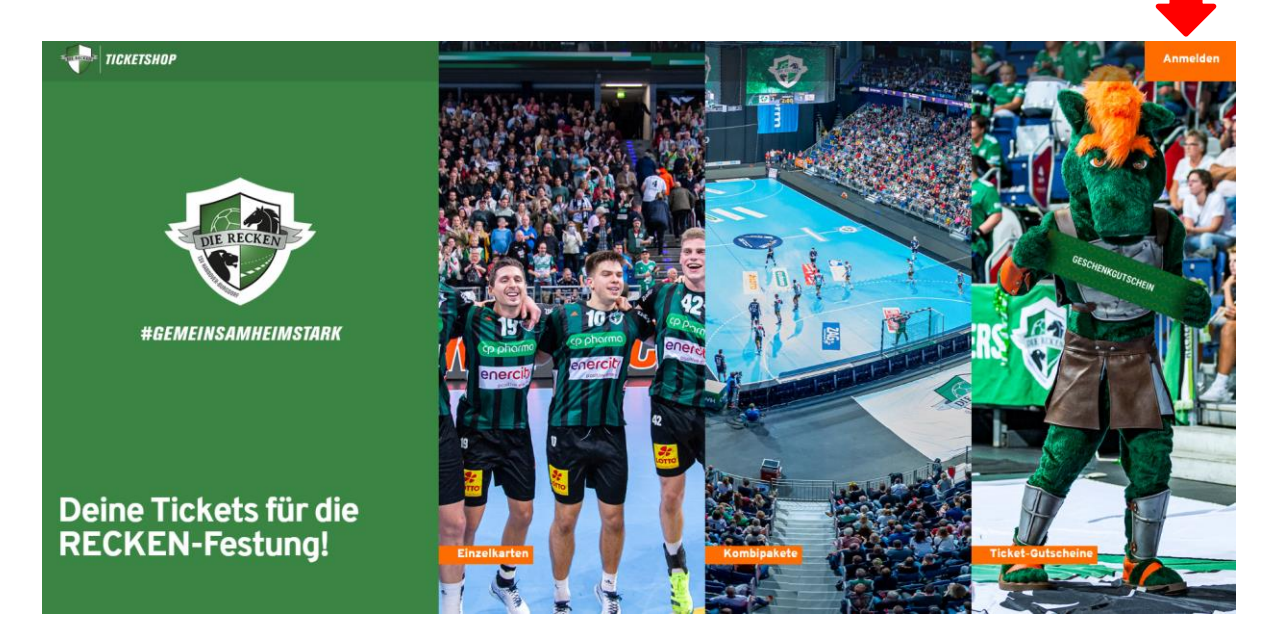

## Schritt 2 – Übersicht Bestellung

Nach erfolgreicher Anmeldung gelangen Sie über den Bereich "Mein Konto" zu Ihrer Ticket-Bestellung über den Button "**Bestellungen**".

Alternativ finden Sie Ihre Tickets auch über den Button **"Meine digitalen Tickets"** (s. ab Seite 9). In diesem Bereich haben Sie auch die Möglichkeit, **mehrere Tickets auf einmal herunterzuladen und zu teilen**.

Mit einem Klick auf "**Bestelldetails**" gelangen Sie direkt zur Übersichts-Seite Ihrer Bestellung.

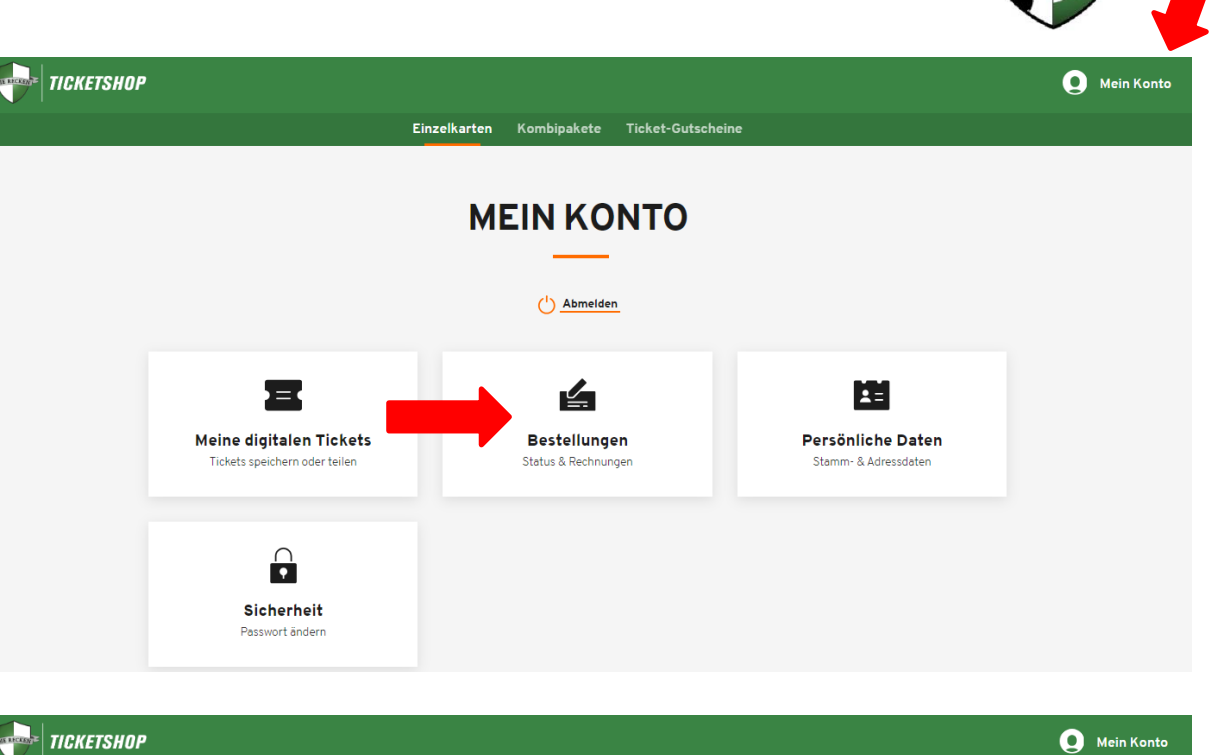

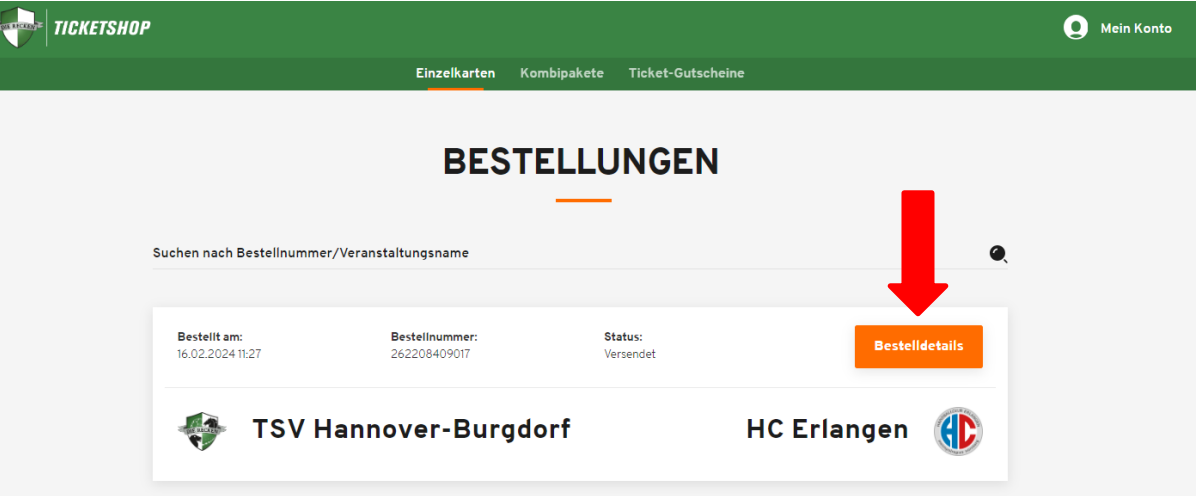

### Schritt 3 – Bestelldetails

Im Bereich der Bestelldetails finden Sie die Übersicht Ihrer gebuchten Tickets.

In diesem Bereich gelangen Sie mit einem Klick auf "**Tickets speichern oder weiterleiten**" auf die entsprechende Auswahlseite.

PS: Im Bereich Bestelldetails können Sie die **Rechnung** zu Ihrer Buchung im PDF-Format herunterladen (s. Button bei Pfeil rechts oben).

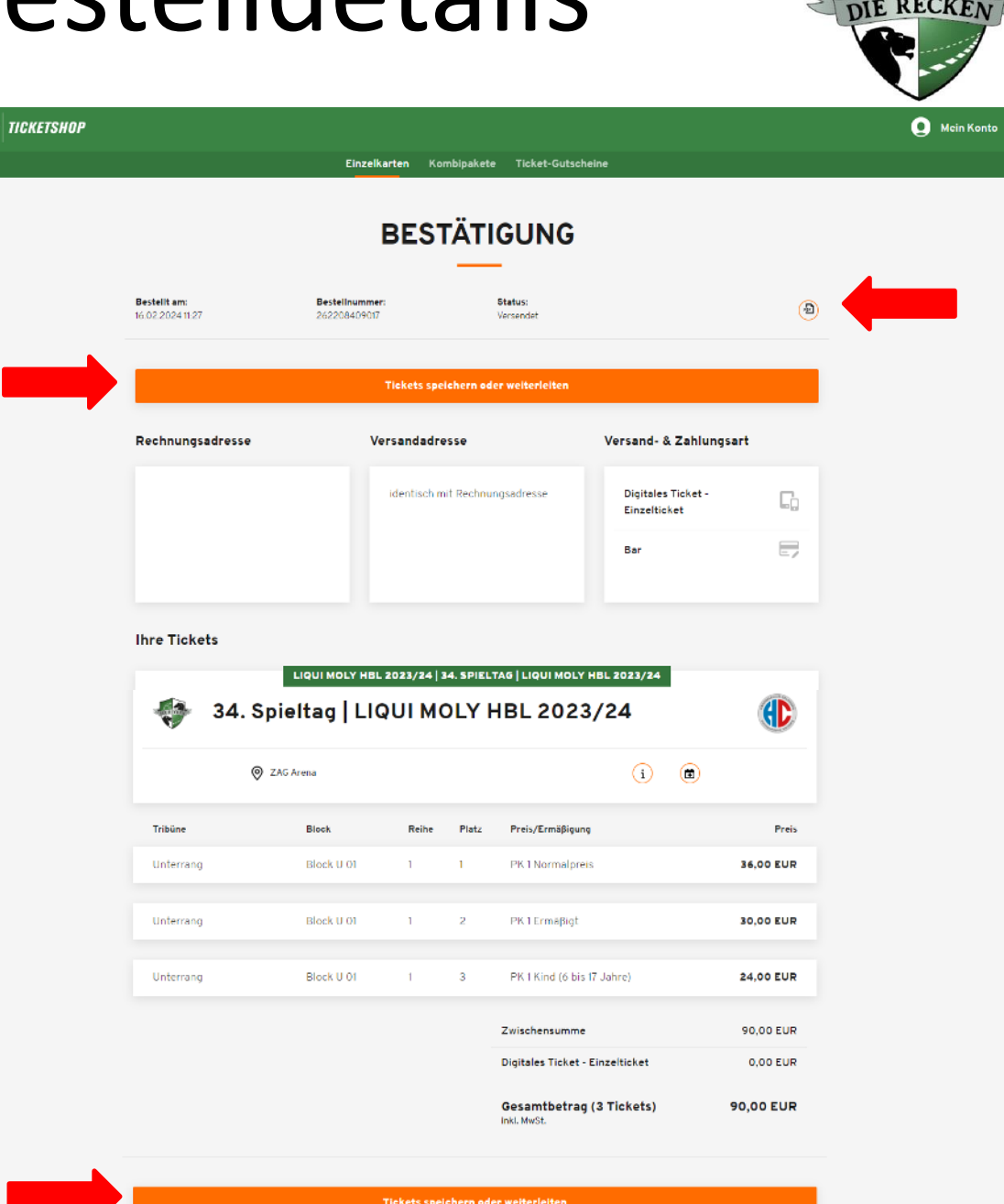

## Schritt 4 – Tickets speichern oder weiterleiten

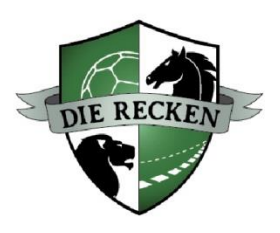

Nun haben Sie folgende Möglichkeiten:

- 1. Tickets in eine **Wallet-App** Ihres Smartphones laden (Apple Wallet oder Google Wallet) und als **Mobile Ticket**  nutzen (s. umringelte Buttons rechts)
- 2. Tickets als **Print@Home im PDF-Format**  speichern und **auf DIN A4-Papier ausdrucken** (s. umringelte Buttons rechts)
- 3. Tickets mit **anderer Person teilen**  (= weiterleiten, s. Button "Teilen")

Die ausführlichen Informationen zum "**Teilen**" von Tickets finden Sie auf der folgenden Seite.

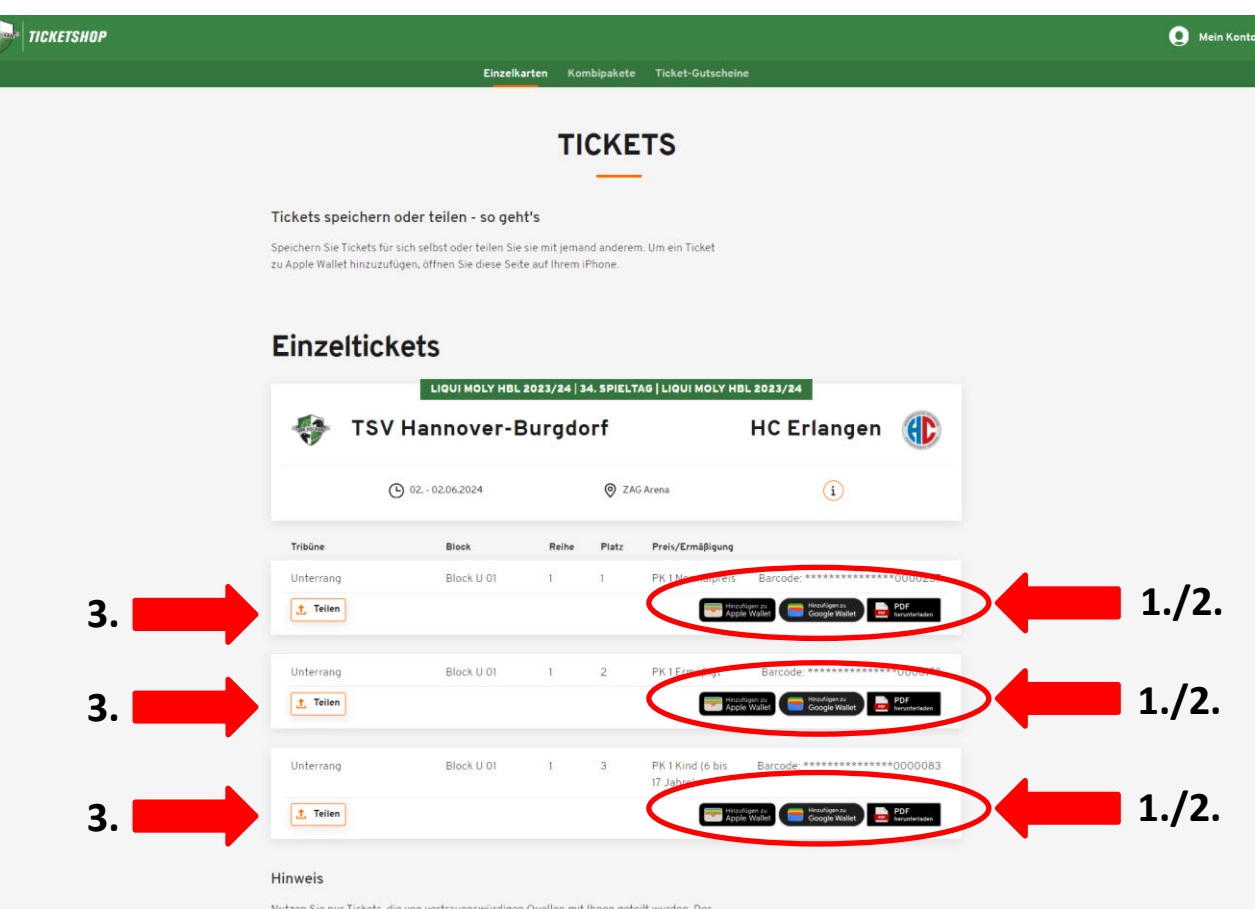

Zutritt zum Event kann nur mit einem gültigen Ticket gewährleistet werde

### Schritt 5 – Tickets teilen

Über den Button "**Teilen**" (s. vorheriger Schritt) können Sie die einzelnen Tickets an Freunde etc. weiterleiten:

- 1. Zunächst können Sie einen **Namen** der Person angeben, mit der Sie das Ticket teilen möchten (dies dient lediglich für Sie als Erinnerung).
- 2. Anschließend können Sie mit Klick auf "**Teilen**" (s. Button rechts) entscheiden, **auf welchem Weg** Sie das Ticket weiterleiten möchten (bspw. per WhatsApp oder per E-Mail).
- 3. Alternativ können Sie über den Button "**Link zum Teilen kopieren**" auch einen individuellen Link in die Zwischenablage kopieren und dann **eigenständig** über Ihr gewünschtes Medium **weiterleiten**.

Die Angabe, mit wem man das Ticket geteilt hat, wird nach Teilen direkt **über dem betreffenden Ticket vermerkt** (sofern kein Name angegeben wurde, steht lediglich "Geteilt" als Vermerk).

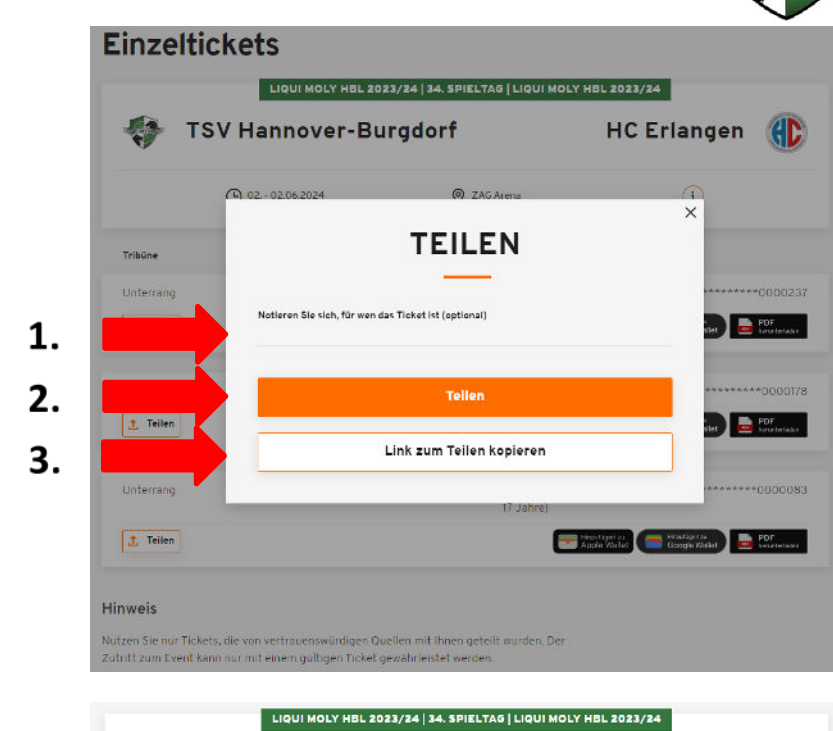

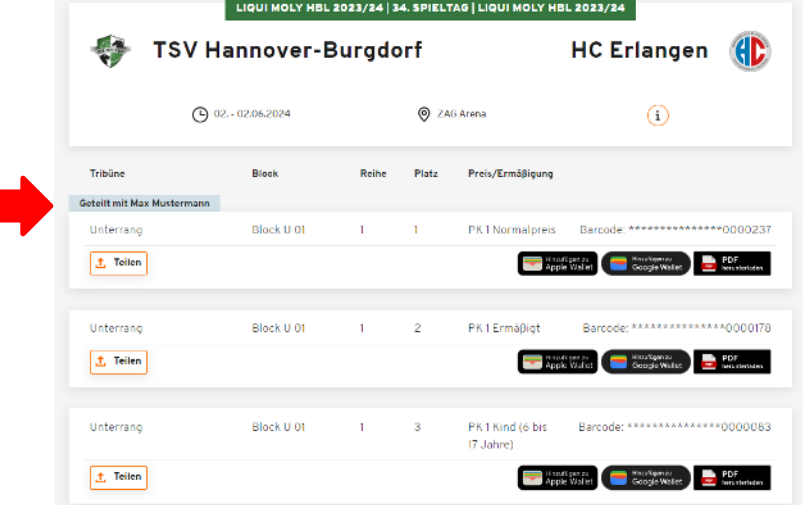

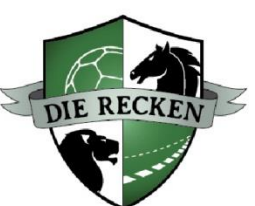

## Schritt 6 – Nutzung von geteilten Tickets

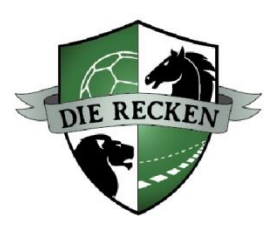

Für den **Empfänger** eines weitergeleiteten Tickets ist es nicht notwendig, eingeloggt zu sein bzw. überhaupt ein Kundenkonto zu besitzen.

D.h. der Empfänger kann das weitergeleitete Ticket ganz normal in eine Wallet-App laden und als **Mobile Ticket** nutzen, im **Print@Home-Format** als PDF-Datei speichern und auf DIN A4-Papier ausdrucken oder ebenfalls über den Button "Teilen" **weiterleiten**.

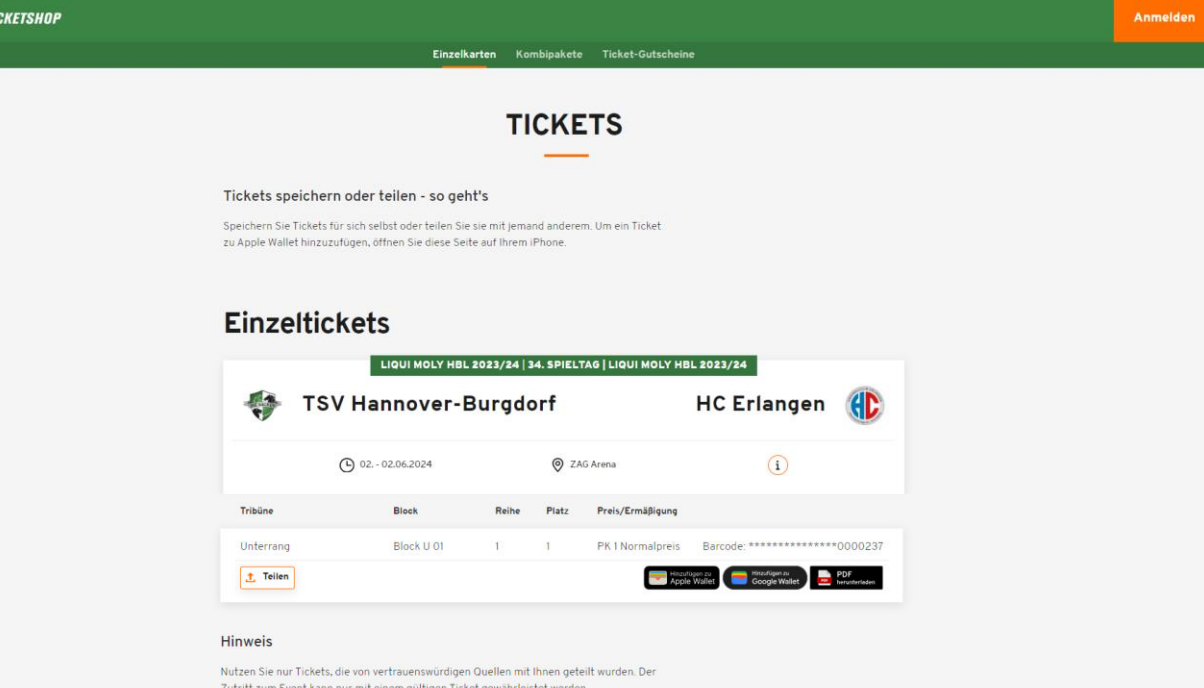

**Bitte beachten Sie:** Dasselbe Ticket kann theoretisch beliebig oft an unterschiedliche Empfänger weitergeleitet werden, **berechtigt aber natürlich ausschließlich für einen Zutritt** zur Spielstätte, d.h. das Ticket nutzt derjenige, der dieses am betreffenden Spieltag als Erstes am Eingang der ZAG Arena scannen lässt. Der Käufer erhält keine Benachrichtigung über mögliche nachfolgende Weiterleitungen eines weitergeleiteten Tickets. Zudem wird nur die Notiz der letzten Weiterleitung angezeigt.

## Alternative – Übersicht "Meine digitalen Tickets" (1)

**TICKETSHOP** 

Alternativ zum zuvor beschriebenen Vorgang können Sie Ihre Digitalen Tickets auch im Bereich "Mein Konto" über den Button **"Meine digitalen Tickets"** aufrufen.

Über die Suche **"Tickets filtern"** können Sie konkret nach von Ihnen gebuchten Tickets suchen. Alternativ können Sie auch über den Button **"Einzelkarten"** Ihre kompletten gebuchten Einzelkarten anzeigen lassen.

Zudem können Sie sich über die Buttons "Geteilt" / "Nicht geteilt" entsprechende Tickets anzeigen lassen.

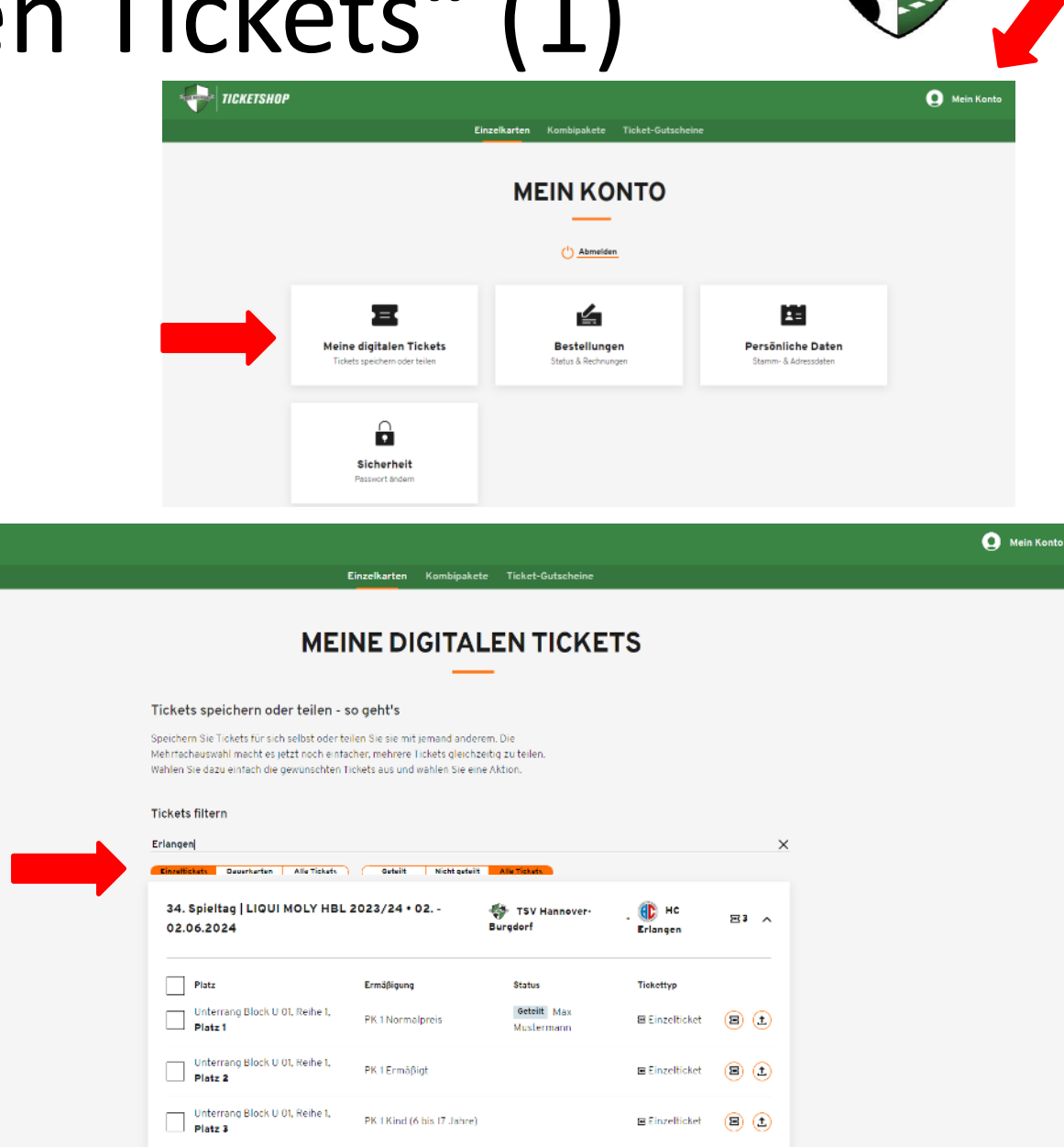

## Alternative – Übersicht "Meine digitalen Tickets" (2)

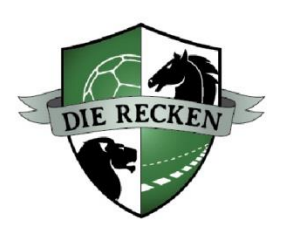

Nun haben Sie folgende Möglichkeiten:

- 1. Tickets in eine **Wallet-App** Ihres Smartphones laden (Apple Wallet oder Google Wallet) und als **Mobile Ticket**  nutzen (s. rot umringelte Buttons rechts) → **Mehrfachauswahl möglich!**
- 2. Tickets als **Print@Home im PDF-Format**  speichern und **auf DIN A4-Papier ausdrucken** (s. rot umringelte Buttons rechts) → **Mehrfachauswahl möglich!**
- 3. Tickets mit **anderer Person teilen** (= weiterleiten, s. grün umringelte Buttons rechts) → **Mehrfachauswahl möglich!**

#### **MEINE DIGITALEN TICKETS**

#### Tickets speichern oder teilen - so geht's

Speichern Sie Tickets für sich selbst oder teilen Sie sie mit jemand anderem. Die Mehrfachauswahl macht es jetzt noch einfacher, mehrere Tickets gleichzeitig zu teilen. Wählen Sie dazu einfach die gewünschten Tickets aus und wählen Sie eine Aktion

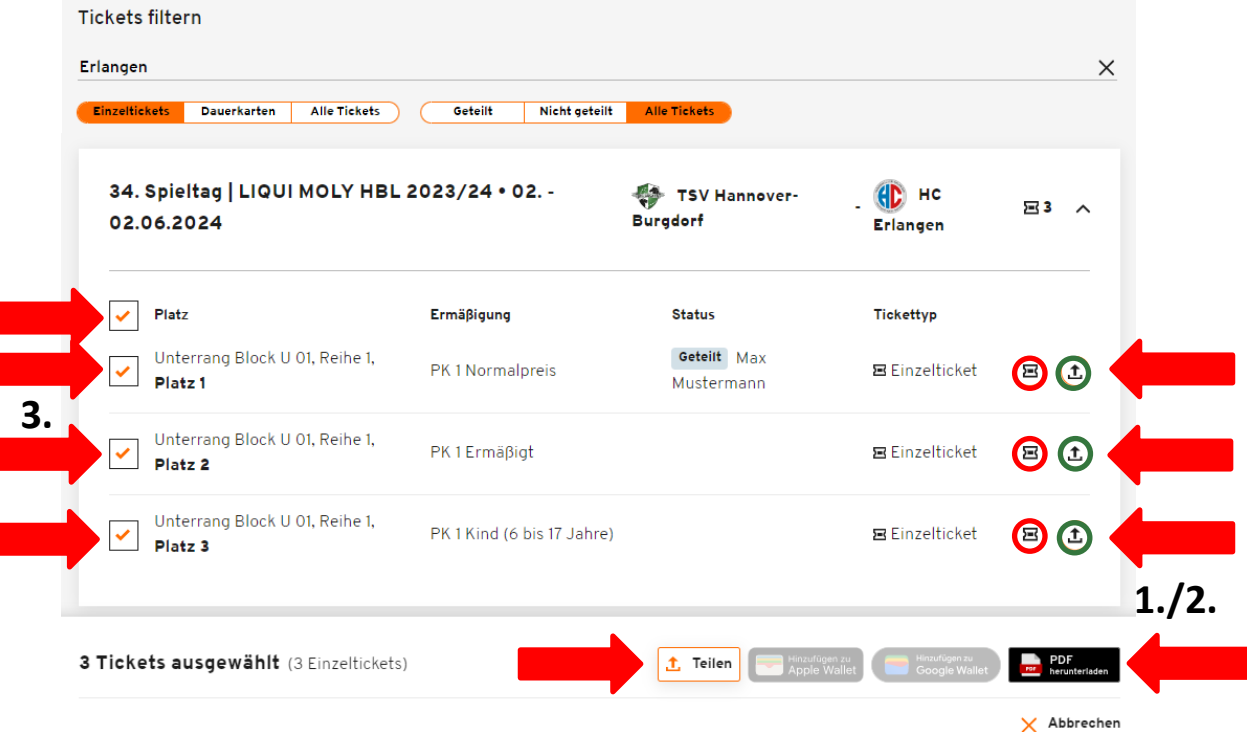

**Wichtige Zusatzfunktion im Bereich "Meine digitalen Tickets":** 

Sie können in diesem Bereich auch **mehrere Tickets auf einmal herunterladen und/oder teilen!**